# Instrukcja operatora rejestratora cyfrowego serii i7-NxxxVH, i7-HxxxVH v.2.2.1

*www.internec.pl*

# **Obsługa rejestratora**

### **Informacje podstawowe**

Urządzenie zostało wyposażone w graficzne menu użytkownika. Menu dostępne jest na monitorze podłączonym do wyjścia monitorowego HDMI lub VGA rejestratora. Domyślnie aktywowane jest to wyjście, które było podłączone w trakcie uruchamiania rejestratora. Rejestrator może być obsługiwany przez panel przedni oraz przez zewnętrzne urządzenie sterujące – mysz komputerową. Z uwagi na prostotę obsługi zaleca się wykorzystanie myszy komputerowej do obsługi rejestratora.

Wykorzystanie standardowej myszy 3 przyciskowej USB (Lewy/Prawy/Scroll):

- **1.** Podłączyć mysz do jednego z portów USB na panelu przednim urządzenia
- **2.** Mysz powinna być wykryta automatycznie, na ekranie pojawi się wskaźnik. W rzadkich przypadkach urządzenia mogą nie być kompatybilne.

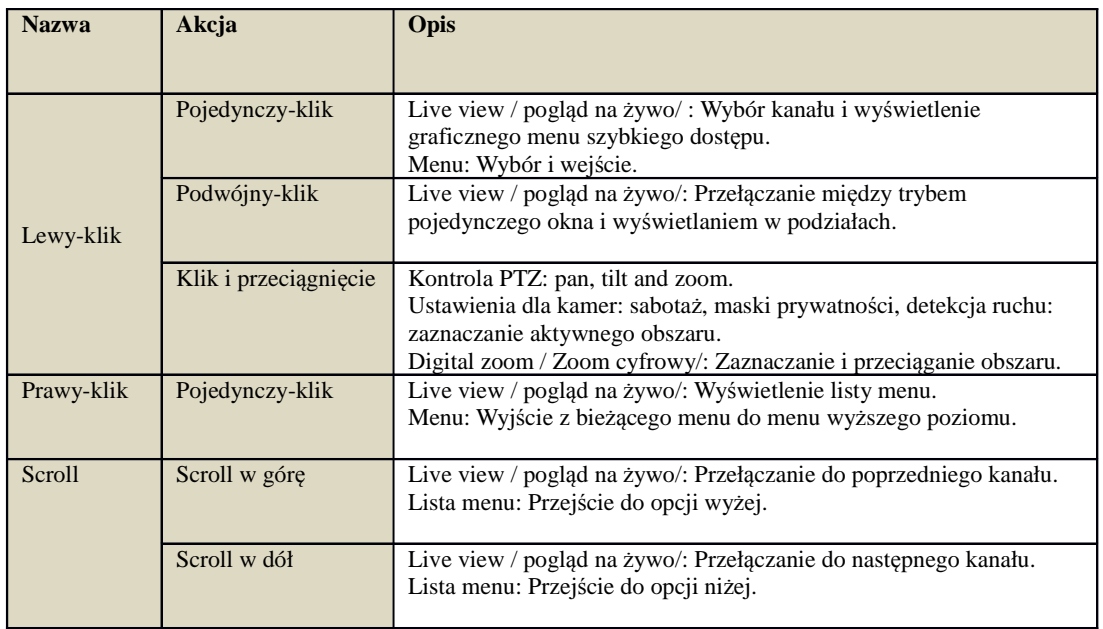

Obsługa przy pomocy myszy:

Wywołanie części z funkcji oraz wejście w menu wymaga zalogowania. Domyślne parametry logowania z pełnymi uprawnieniami to :

#### **użytkownik: 'admin',**

#### **hasło: '12345'.**

Konta 'admin' nie można usunąć. Hasło domyślne może być zmienione z poziomu menu (menu → ustawienia  $\rightarrow$  użytkownik).

Dostęp do wybranych funkcji może zostać ograniczony przez administratora systemu, poprzez utworzenie konta użytkownika i zdefiniowania zakresu uprawnień.

Wylogowanie następuje automatycznie po określonym czasie, lub ręcznie 'wyloguj' z menu Menu  $\rightarrow$  Wyłącz (Menu  $\rightarrow$  Shutdown).

## **Uruchamianie i wył***ą***czanie**

Poprawne uruchamianie oraz wyłączanie mają istotny wpływ na żywotność urządzenia.

Aby uruchomić rejestrator:

1. Upewnij się że wtyczka jest włączona do gniazdka. Zaleca się stosowanie podtrzymywanych źródeł zasilania (UPS). Proszę przełączyć włącznik zasilania na panelu tylnym. LED wskaźnika zasilania na panelu przednim powinien świecić na czerwono, sygnalizując że urządzenie jest zasilane.

3. Wcisnąć przycisk POWER na panelu przednim. Wskaźnik zasilania LED powinien zmienić kolor na niebieski. Urządzenie rozpoczyna uruchamianie.

Aby włączyć rejestrator:

1. Wejdź w opcje 'Wyłącz' /Shutdown/ poprzez Menu → Wyłącz (Menu → Shutdown).

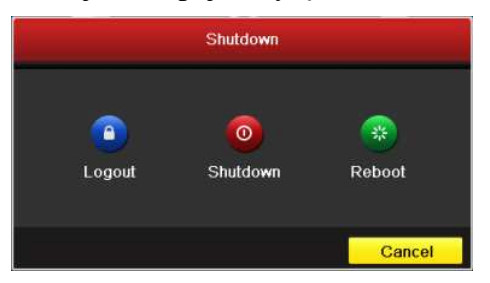

- 2. Wybierz przycisk /Shutdown/ 'wyłącz'
- 3. Potwierdź przyciskiem /Yes/ 'Tak'
- 4. Wyłącz przełącznikiem zasilania na tylnym panelu.

# **Operacje w pogl***ą***dzie na** *ż***ywo**

Po uruchomieniu rejestrator pracuje w trybie podglądu na żywo obrazu z kamer.

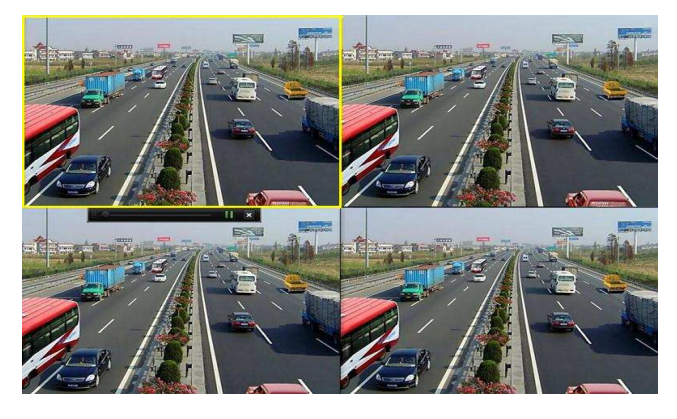

Podręczne menu dostępne dla każdego kanału w trybie na żywo:

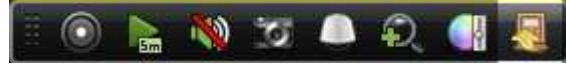

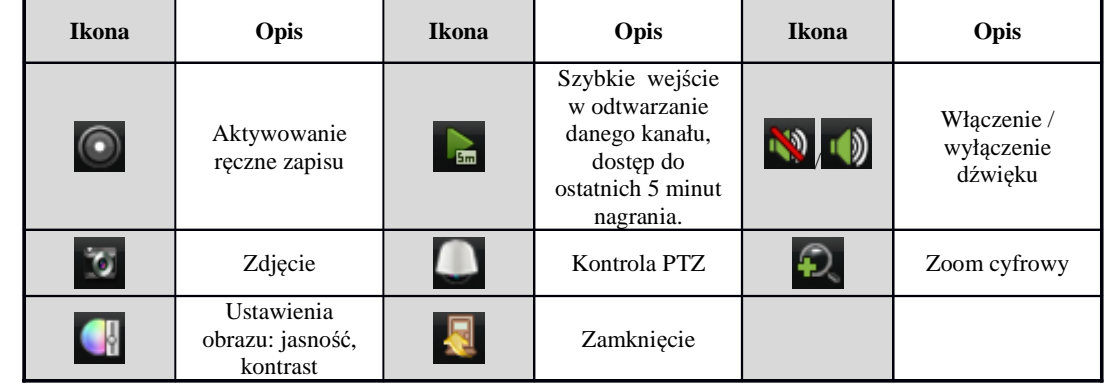

Podręczne menu dostępne dla każdego kanału w trybie na żywo:

Uruchomienie kontroli PTZ otwiera panel sterowania:

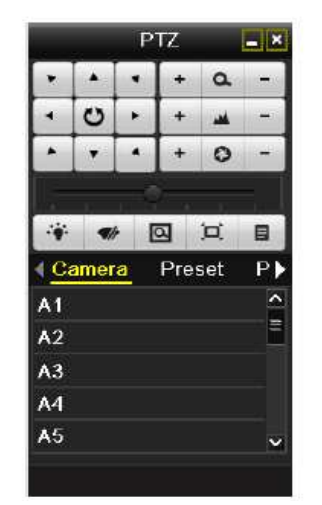

- wybór kierunku obrotu, zbliżenie/oddalenie, regulacja ostrości.
- regulacja szybkości ruchu w sterowaniu
- funkcje dodatkowe (wycieraczka, światło) oraz wybór trybu sterowania myszą:
	- pozycjonowanie: zbliżanie poprzez zaznaczenie myszą obszaru (trzymać lewy klawisz) od lewego-górnego do prawego-dolnego narożnika , oddalanie odwrotnie
	- $-\Box$  sterowanie obrotem poprzez klikanie na ekranie
- wybór kamery do sterowania
- wywołanie pozycji presetowej
- wywołanie tzw. 'patrols', czyli sekwencji presetów
- wywołanie tzw. 'patterns', czyli zapisanych tras ruchu kamery

Presety, sekwencje, trasy należy uprzednio zaprogramować z menu (menu → kamery → PTZ → więcej ustawień).

Zamknięcie okna powoduje wyjście z trybu PTZ do podglądu.

W menu podglądu wciśnięcie prawego przycisku myszy uruchamiania listę menu w postaci:

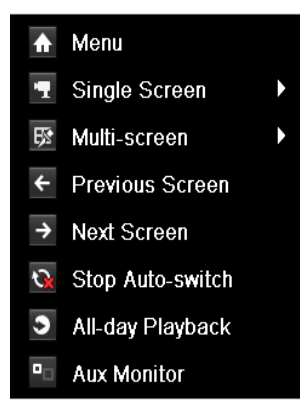

Wybór opcji następuje lewym przyciskiem myszy.

Przegląd funkcji listy menu w trybie podglądu na żywo:

**Menu** – wejście do funkcji ustawień parametrów rejestratora, oraz wyszukiwania zdarzeń i odtwarzania. Pełna struktura menu przedstawiona jest na końcu instrukcji.

**Single-screen** – wybór pojedynczego kanału do wyświetlania

**Multi-screen** - wybór podziału do wyświetlania

**Previous Screen** – przełącza do poprzedniego kanału lub poprzedniego zestawu kamer w podziale

**Next Screen** - przełącza do kolejnego kanału lub kolejnego zestawu kamer w podziale

**Start / stop auto-switch** – uruchamia / wyłącza tryb automatycznego przełączania kanałów (funkcja wymaga aktywacji czasu przełączania w menu)

**All-day Playback** – rejestrator przechodzi do trybu odtwarzania aktywnej kamery

**Aux Monitor** – przełączenie sterowania na drugi monitor (nie używać jeżeli drugi monitor nie jest podłączony)

#### **Odtwarzanie**

Dostęp do nagrań może być uzyskany na kilka sposobów:

1. Tzw. 'szybkie odtwarzanie'. Odtwarzanie dostępne jest z podręcznego menu dla kanału:

Dostęp do ostatnich 5 minut nagrań. Jeżeli nie znaleziono nagrań oznacza to, że w trakcie

ostatnich 5 minut rejestrator nie nagrywał danego kanału.

2. **All-day Playback** – opcja z listy menu w podglądzie. Uruchamiane jest odtwarzanie wybranego kanału pełnoekranowego (lub kanału pierwszego z lewej na górze dla podziału) z danego dnia. W tym trybie odtwarzany jest tylko pojedynczy kanał, można wybrać odtwarzanie innych kanałów jak i uzyskać dostęp do nagrań z innych dni.

Okno w trybie odtwarzania. Z prawej strony ekranu panel wyboru kanałów do odtwarzania. Na dole ekranu diagram czasowy. Kliknięcie prawym przyciskiem na obrazie uruchamia podręczne menu, którym można wybrać inny kanał.

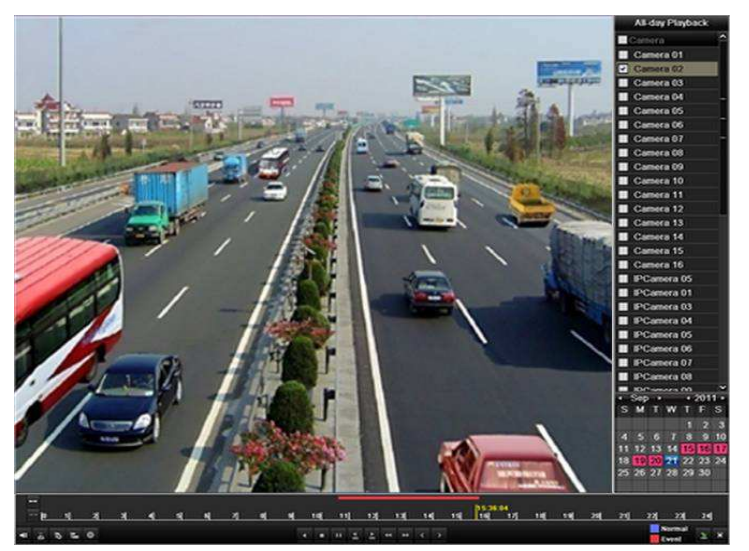

Oznaczenia dat na kalendarzu:

- kolor szary brak nagrań
- kolor różowy lub niebieski są nagrania dla danego dnia

Oznaczenia kolorów:

- $\blacksquare$  niebieski: określa nagrania w trybie normalnym(nie-alamowym) lub recznym
- różowy: określa nagrania w trybie alarmowych (detekcja ruchu, wejście alarmowe)

Aby rozpocząć odtwarzanie należy kliknąć na diagramie czasowym w wybranym miejscu. Z prawego panelu można wybrać kolejne kanały do odtwarzania poprzez zaznaczenie na liście. Całkowita liczba jednocześnie odtwarzanych kanałów jest zależna od rozdzielczości zapisu. W przypadku gdy rejestrator nie może dodać kolejnego kanału pojawi się komunikat, o braku zasobów (no resource error).

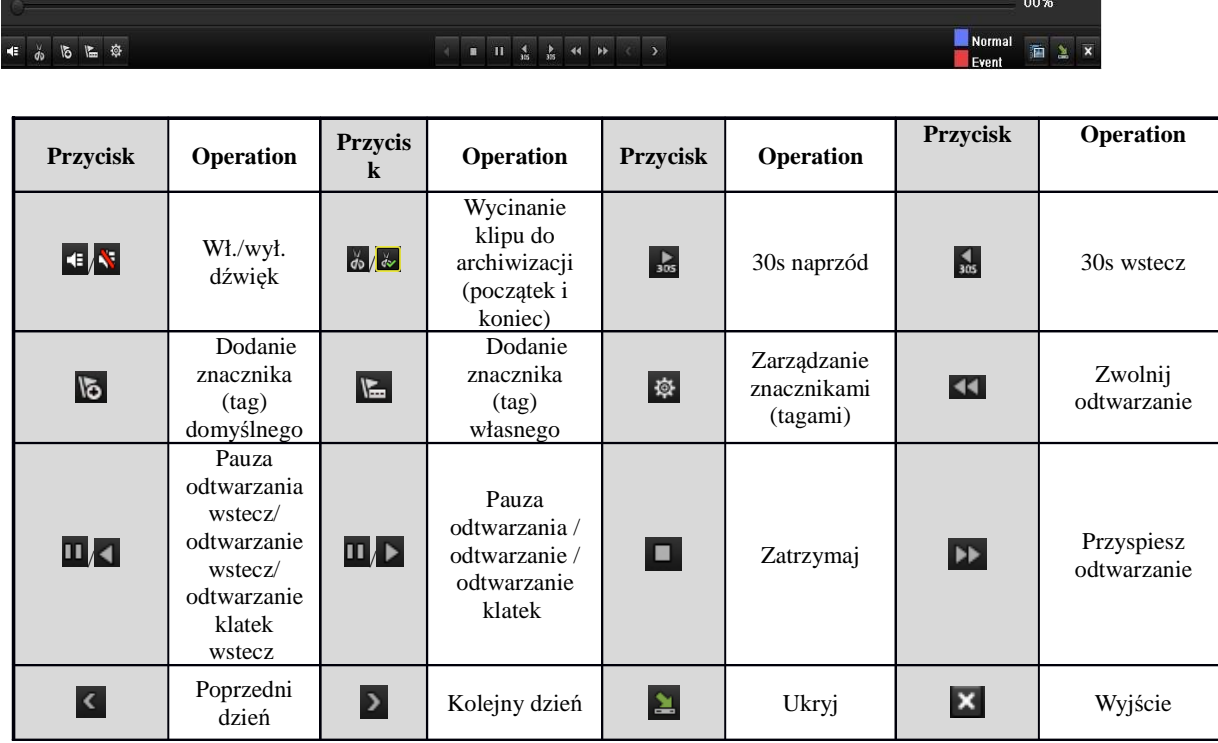

Tabela funkcji przycisków nawigacyjnych rejestratora w trybie odtwarzania

3. **Playback by Time** – odtwarzanie kanałów z wybranego przedziału czasowego.

Aby wejść w wyszukiwanie nagrań z przedziału czasowego należy wybrać opcję z głównego menu:

Menu → Playback / Menu → Odtwarzanie

Dostępne jest wyszukiwanie nagrań , wyszukiwanie zdarzeń, przeglądanie znaczników (tag) oraz zdjęć.

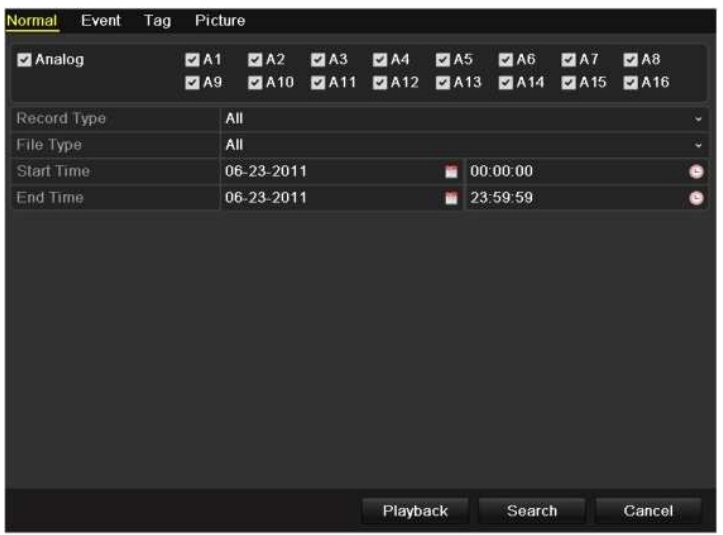

Aby wyszukań należy zaznaczyć kanały oraz wybrać przedział czasowy. 'Playback' przechodzi do trybu odtwarzania, 'Search' wyświetla listę plików.

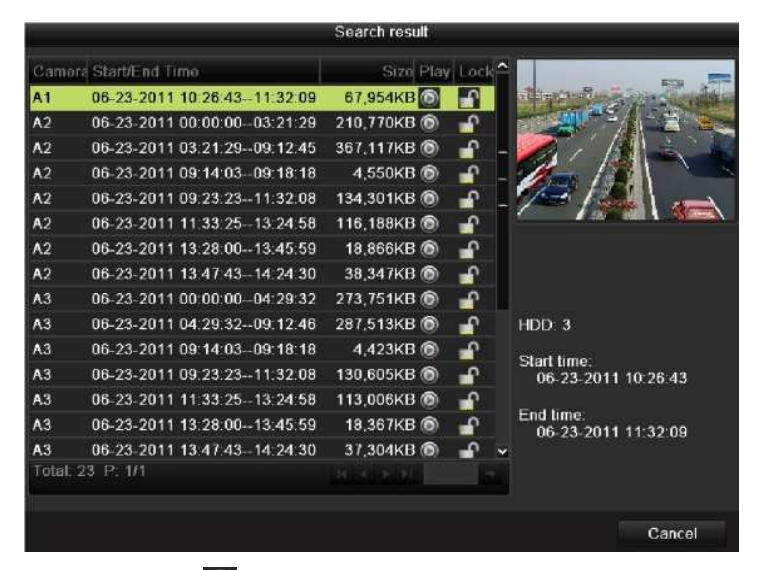

Kliknięcie na  $\bullet$  spowoduje przejście do odtwarzania, lub jeżeli w poprzednim kroku wybrano więcej niż jeden kanał, należy ponownie określić które kanały mają być odtwarzane.

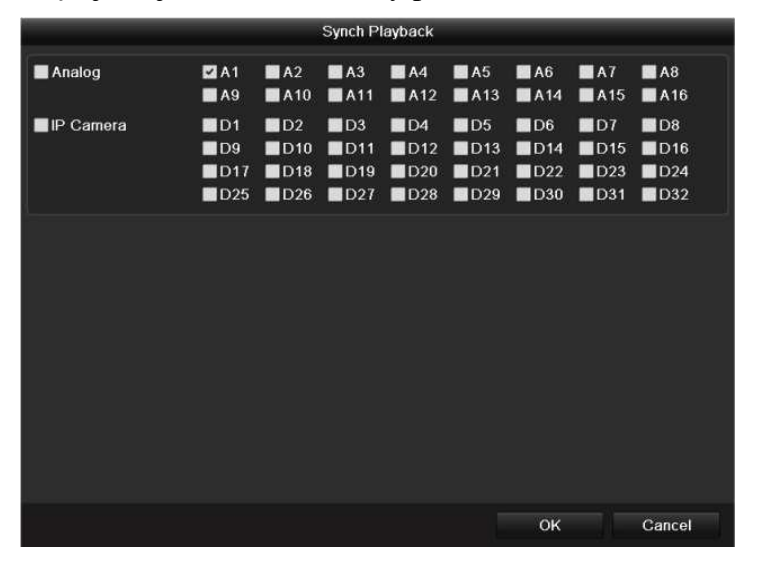

Wciśnięcie OK powoduje przejście do odtwarzania:

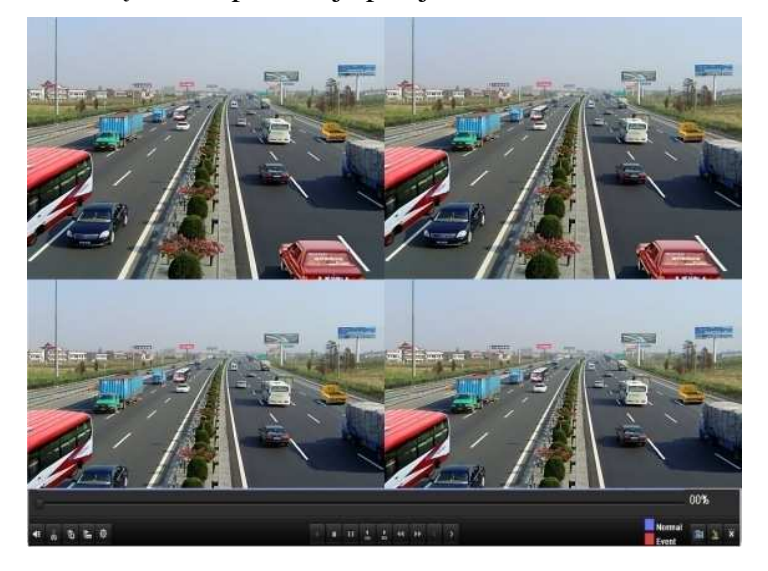

## **Archiwizacja**

Istnieje możliwość zarchiwizowania nagrań na kilka sposobów. Archiwizacja jest możliwa na urządzenia USB (pendrive), dyski USB, nagrywarki USB, SATA. Przed rozpoczęciem należy podpiąć urządzenie do rejestratora.

Szybka archiwizacja jest możliwa z poziomu odtwarzania, przyciskiem 'wycinanie klipu do archiwizacji początek' oraz 'wycinanie klipu do archiwizacji koniec'. Zamykając okno odtwarzania system pyta czy archiwizować pliki.

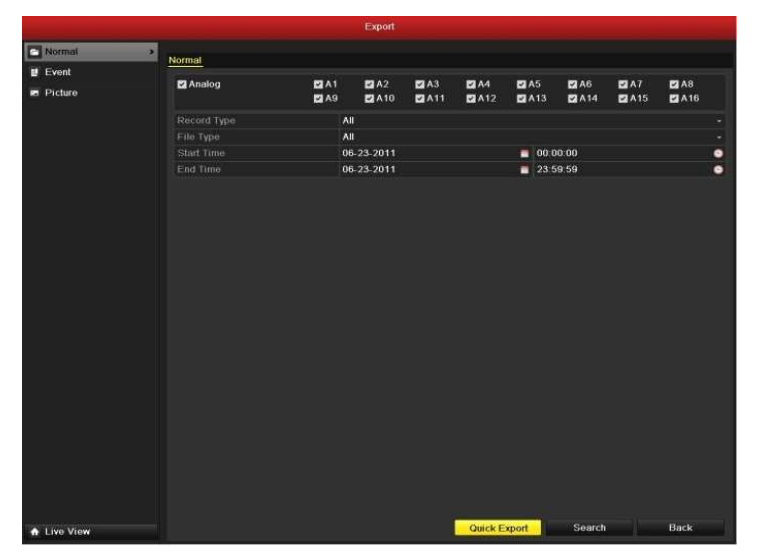

Pełna archiwizacja dostępna z Menu>Export>Normal

Należy wybrać kanały, wybrać opcję 'Quick export' lub 'search'

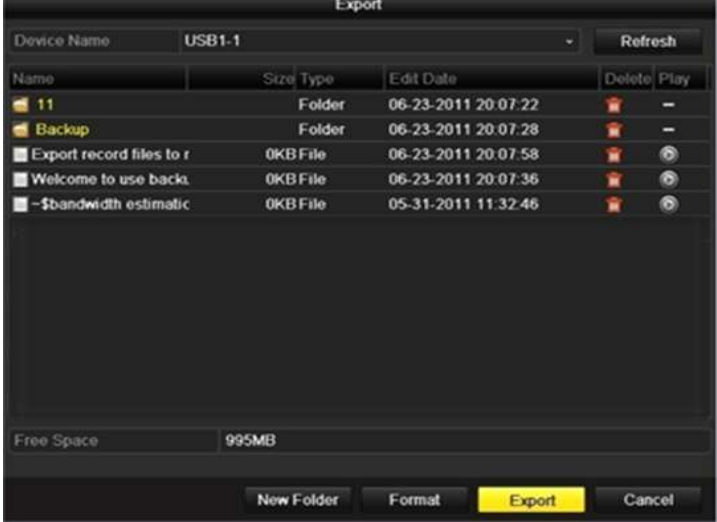

Opcja eksport powoduje skopiowanie wyszukanych plików nagrań na wybrany nośnik zewnętrzny. Odtwarzacz 'player' jest eksportowany automatycznie z nagraniami.

#### **Struktura menu**

W niniejszej instrukcji omówione zostały omówione funkcje operatora. Pełna struktura menu, obejmująca zakres funkcji instalatorskich, jest przedstawiona na diagramie poniżej.

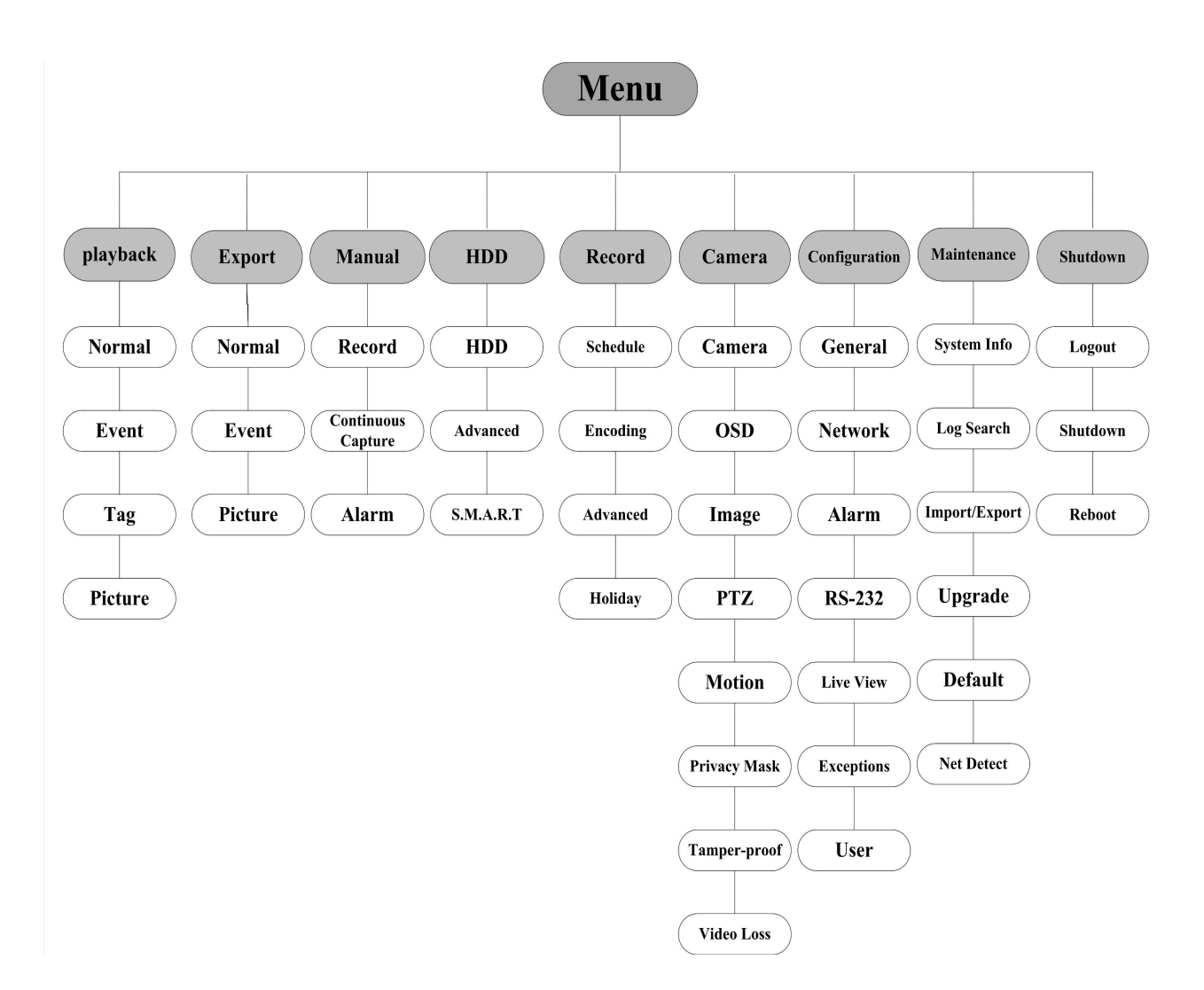